# Configuração Netbeans (Windows)

Profa. Mirtha Lina Fernández Venero Prof. Paulo Henrique Pisani

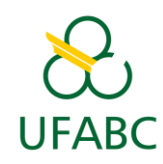

fevereiro/2018

# 1) Criar projeto no NetBeans

- Arquivo -> Novo Projeto;
- Escolha Aplicação  $C/C++;$
- Clique em "Próximo".

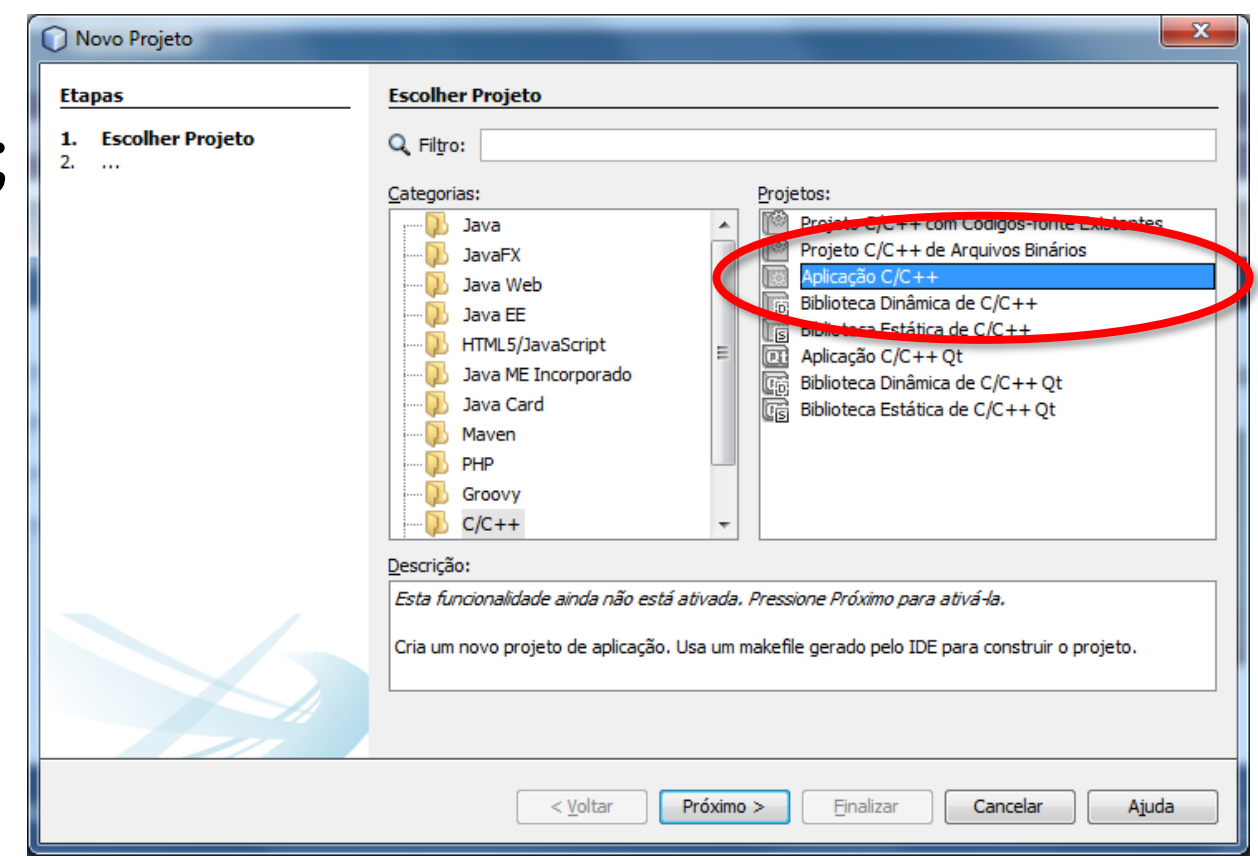

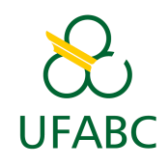

## 2) Preencher dados do projeto

- **Selecionar C** !
- Coloquei um nome para o projeto (e.g. "Exercicio1");
- Clique em "Finalizar".

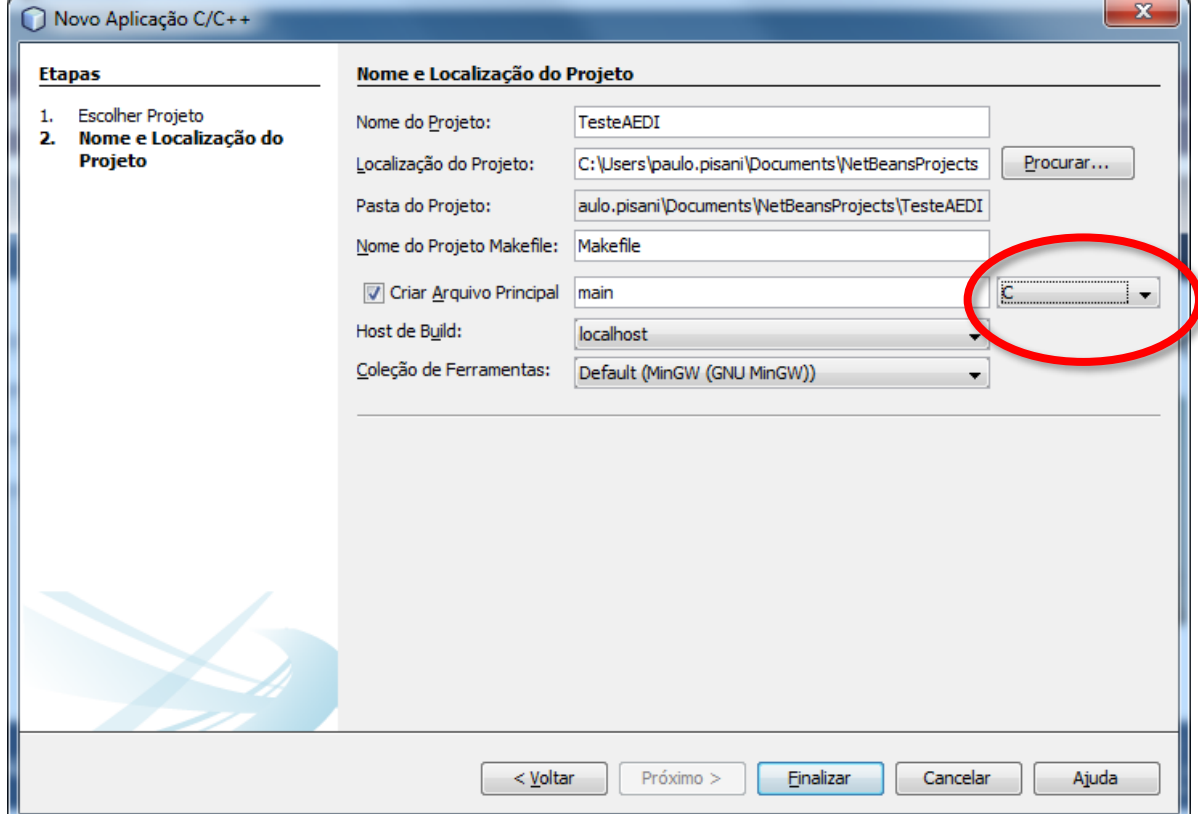

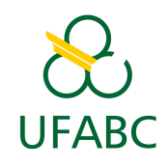

### 3) Edite o arquivo "main.c"

- O arquivo "main.c" fica na árvore do painel à esquerda
- Clique duas vezes no item "main.c" para abrir.

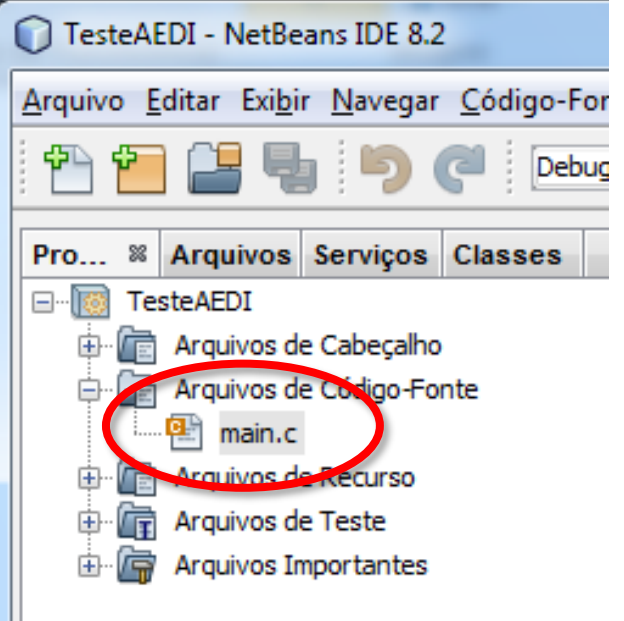

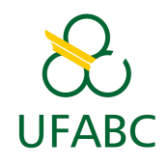

#### 4) Adicionar uma linha para teste, compile e execute

- Adicione **printf("Ola!");**
- Clique em "Executar projeto (F6)".

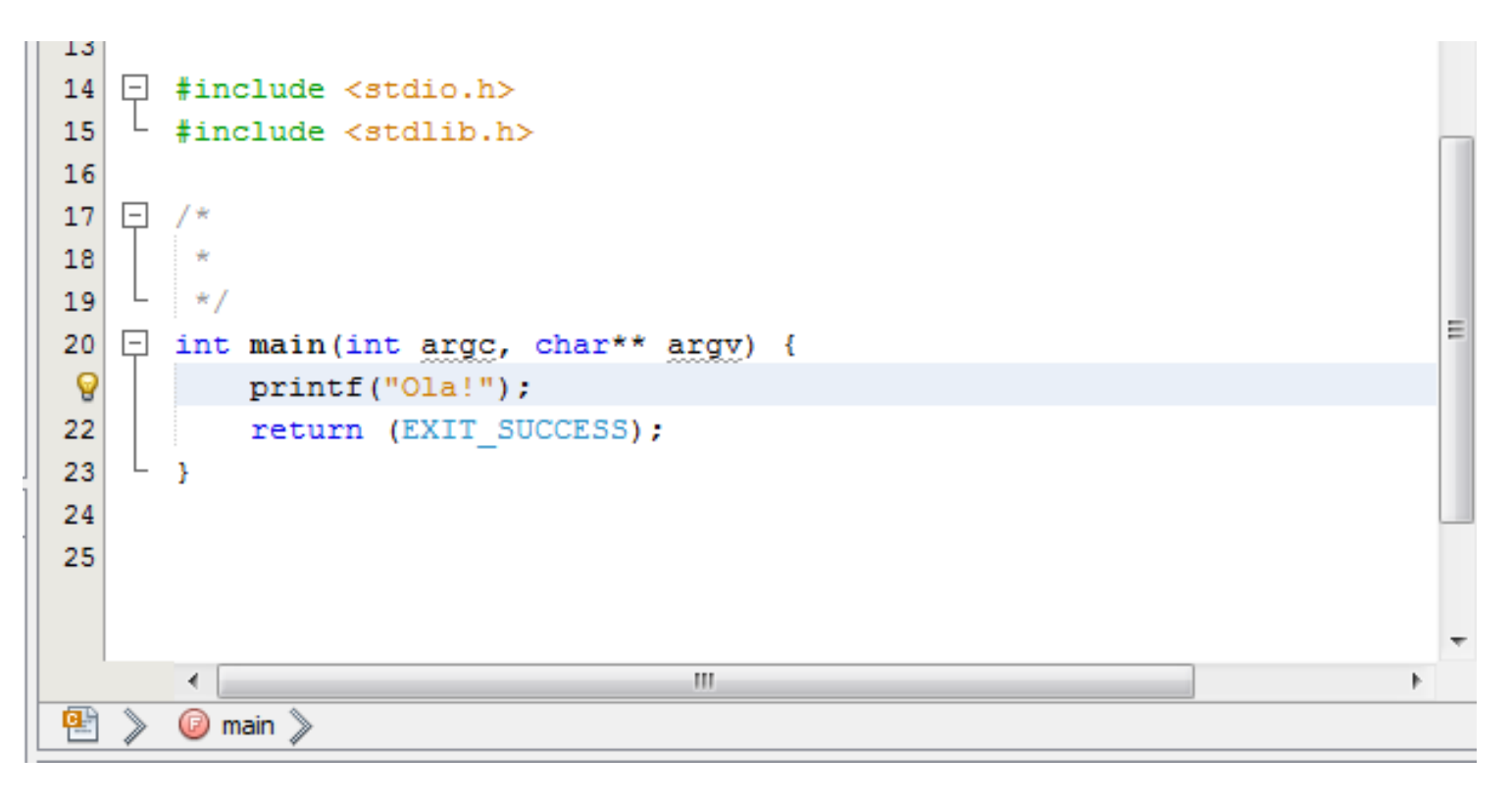

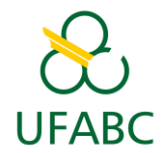

#### 5) Se ocorrer o seguinte erro…

• Será necessário reconfigurar o NetBeans, mais detalhes a seguir…

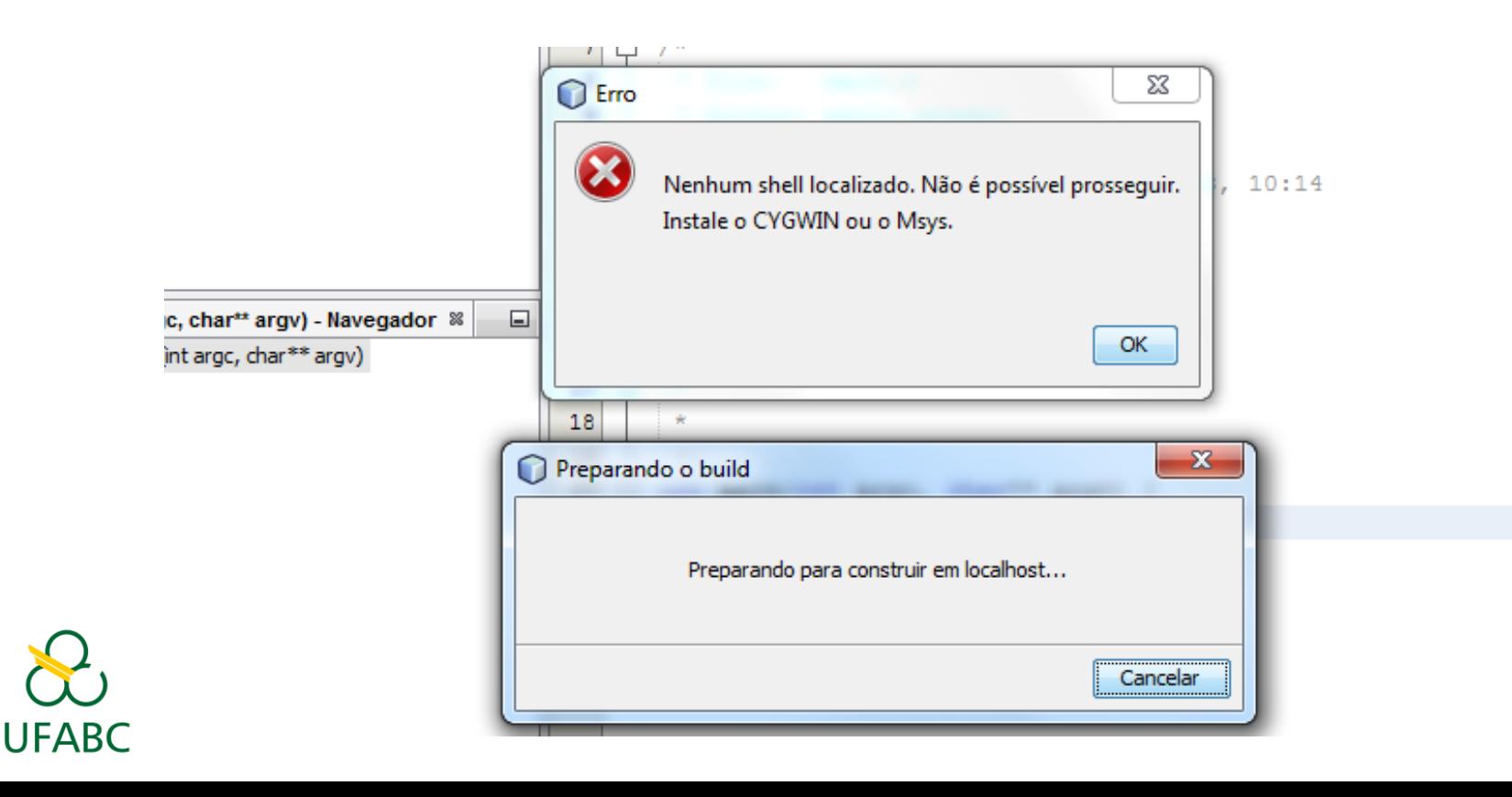

## 6) Instalar MinGW

- Acesse <http://www.mingw.org/>
- Clique em "Download Installer";

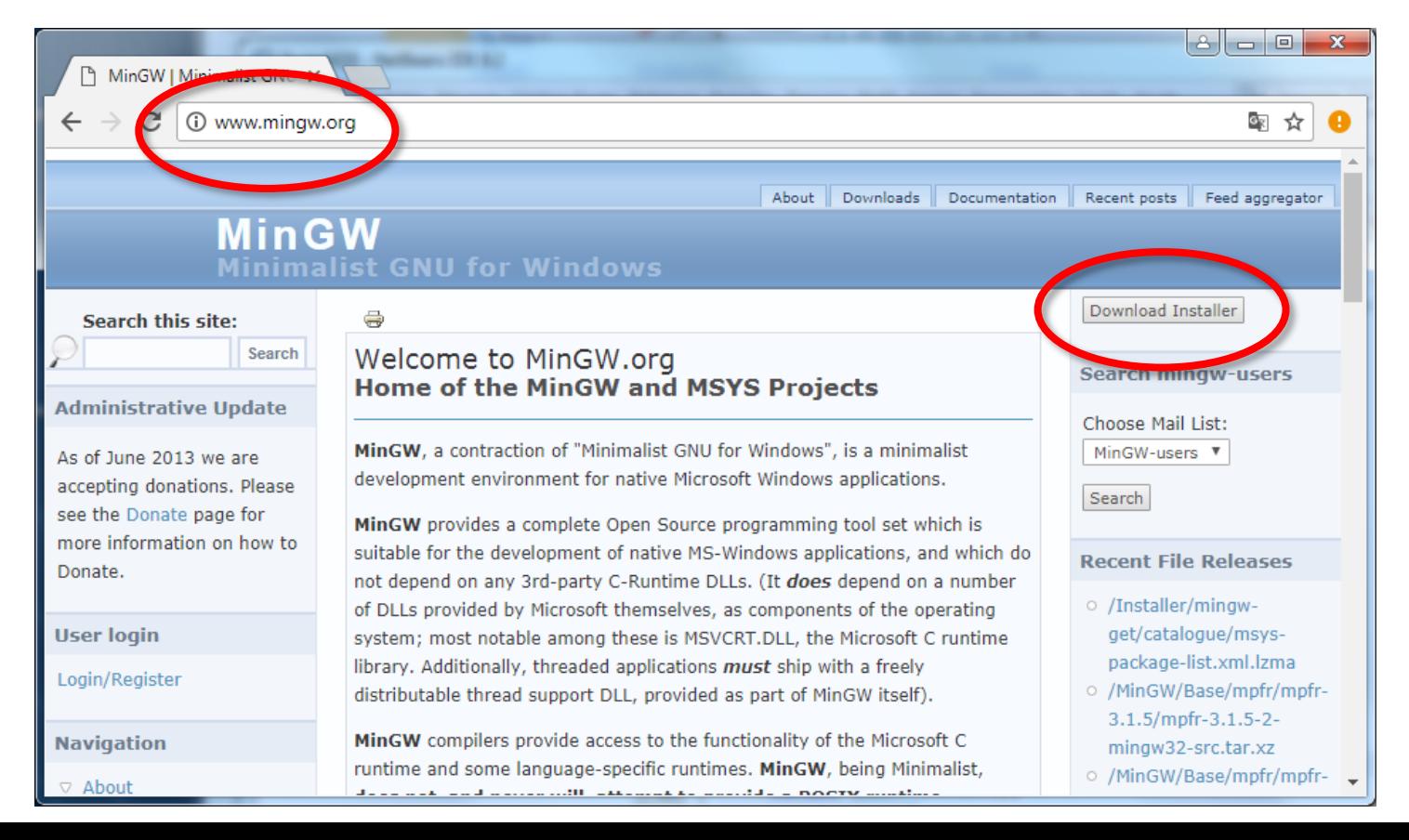

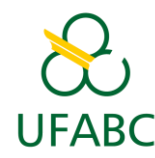

#### 7) Seguir os passos da instalação do MinGW

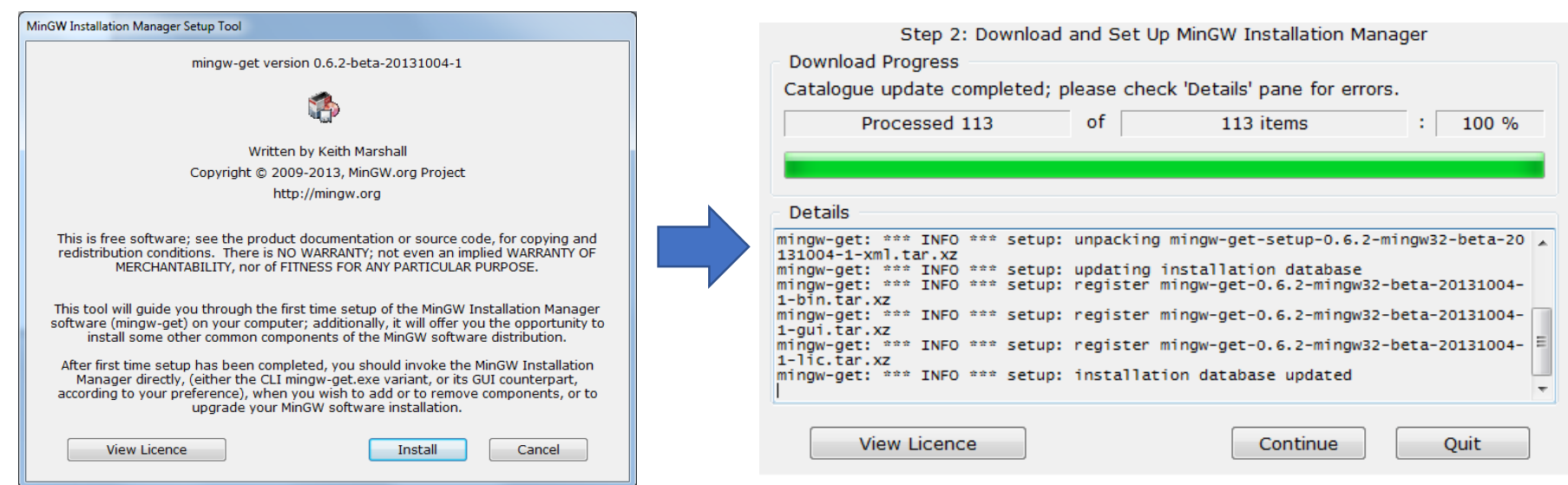

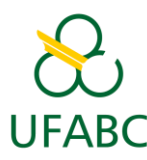

#### • Logo após a instalação, aparecerá a seguinte

janela:

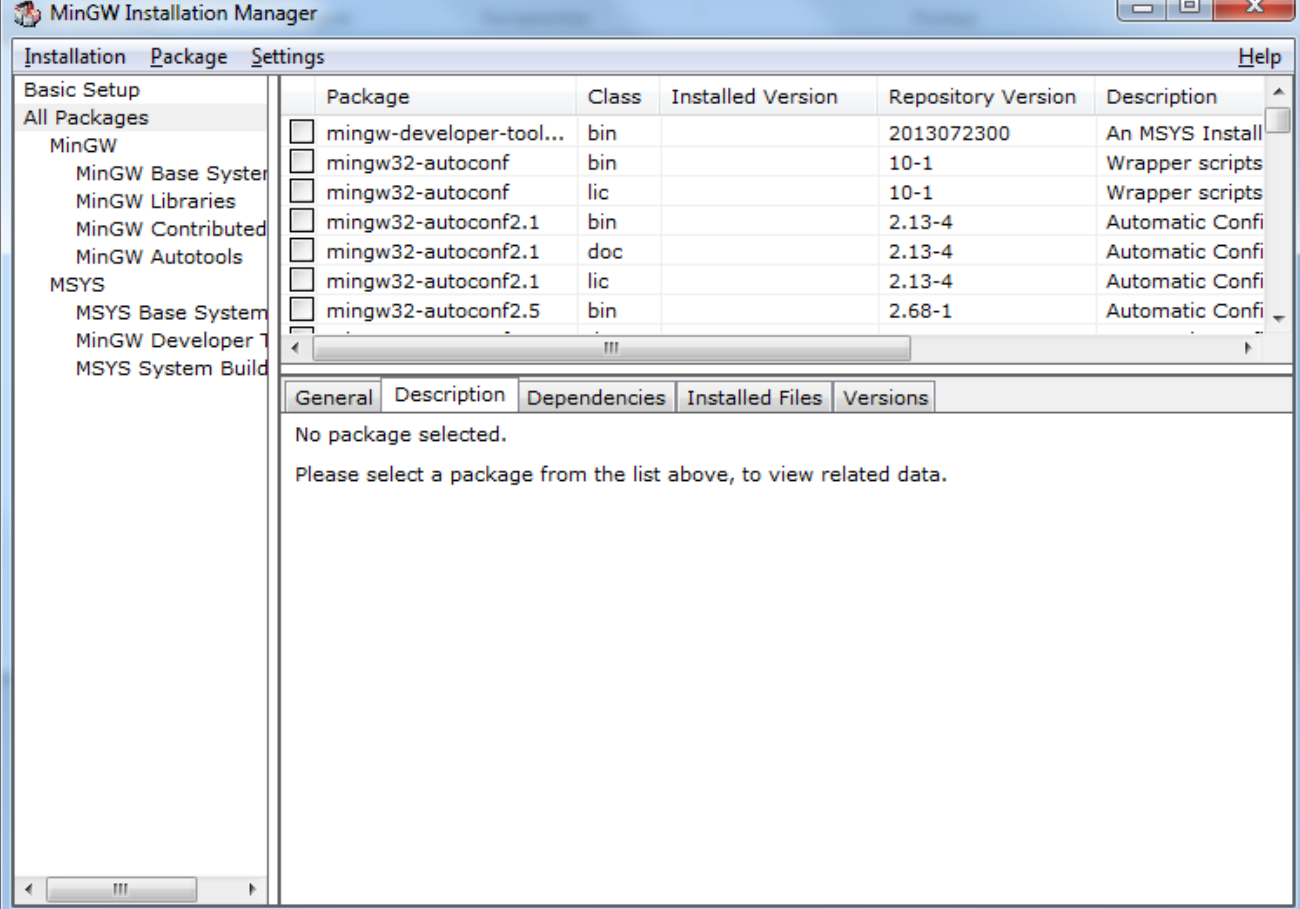

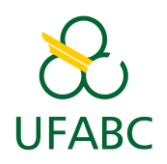

- No menu à esquerda, clique em "Basic Setup" e então selecionar "msys-base" para instalação ("Mark for installation");
- Clique em Installation -> Apply changes;
- Clique em "Apply" na janela a seguir:

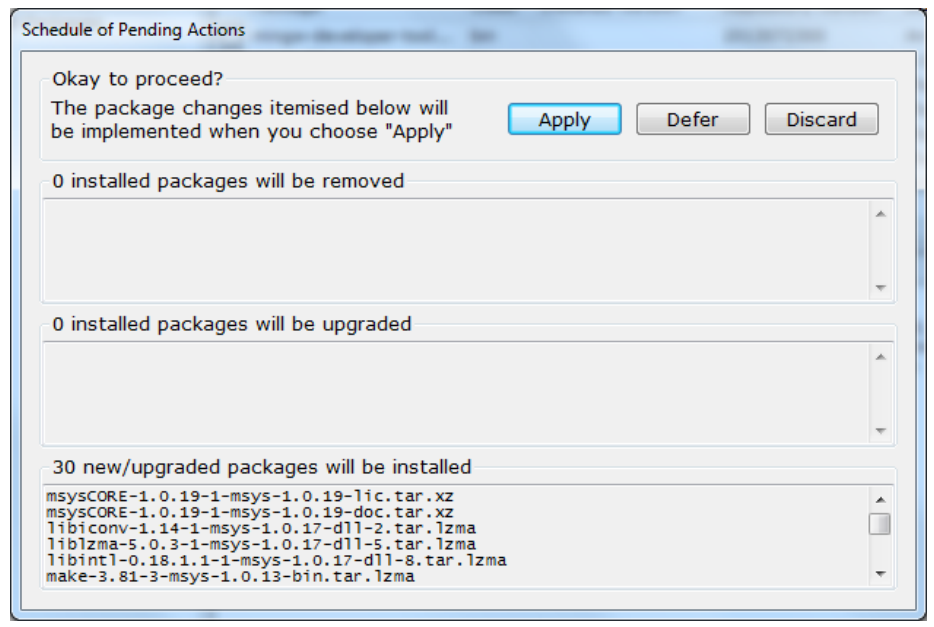

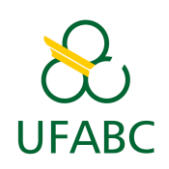

• Ao final da instalaçã, clique em "Close".

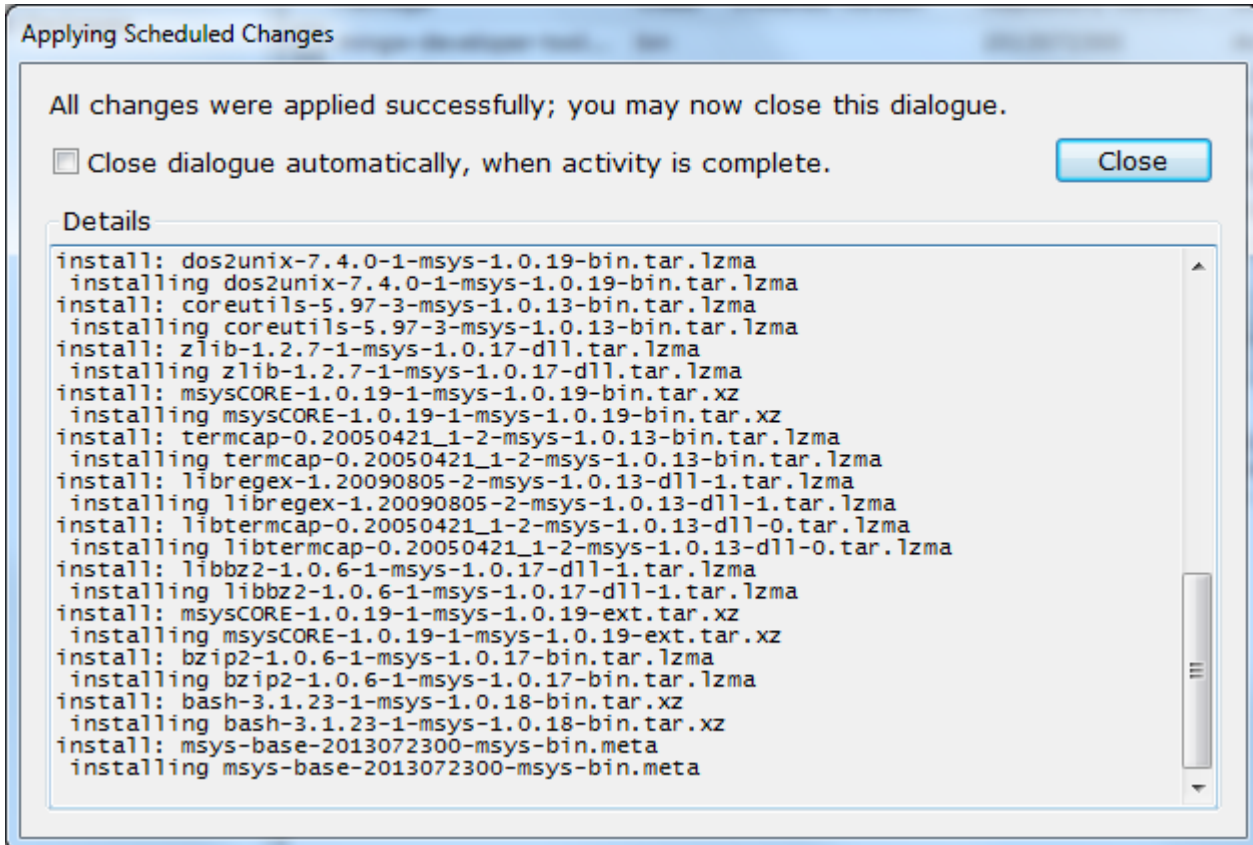

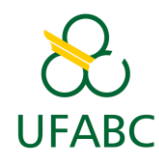

• Agora, msys-base deve aparecer marcado em verde (indicando que está instalado).

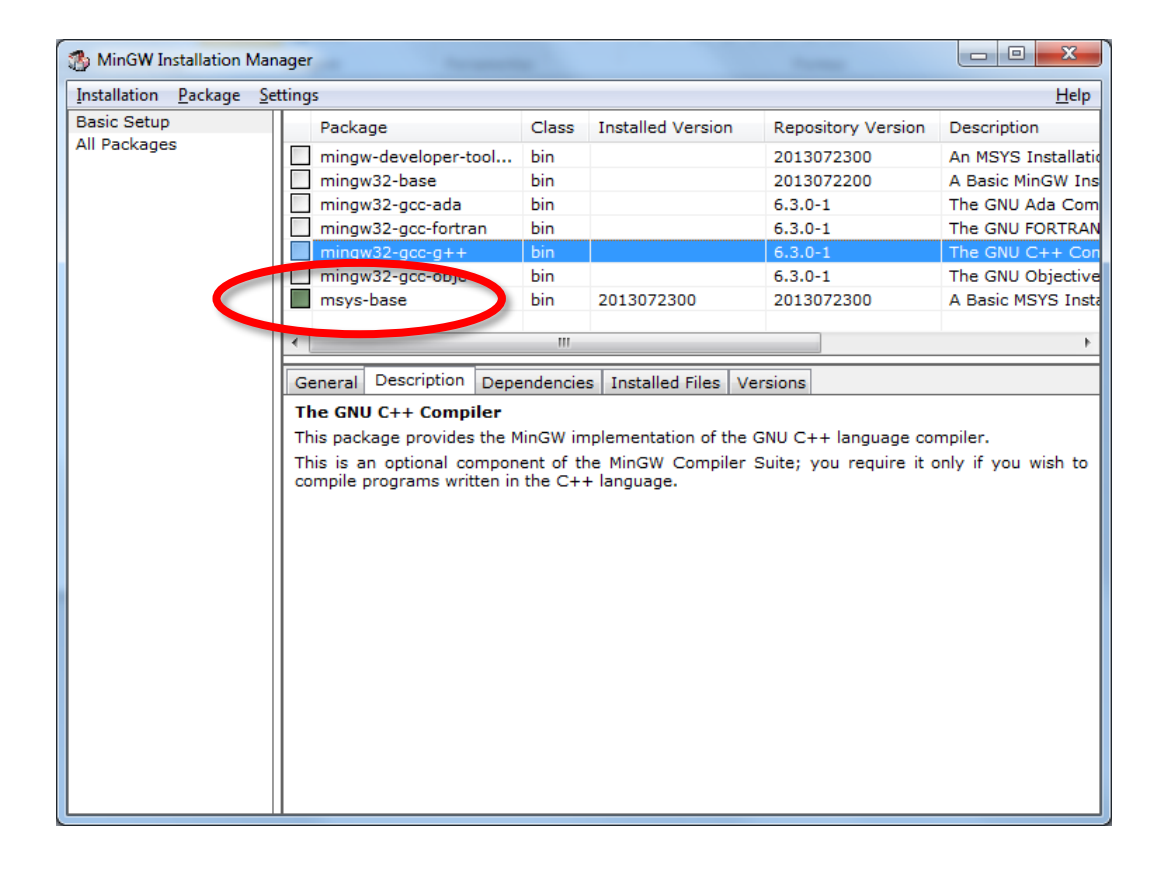

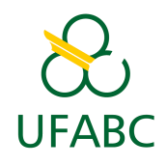

# 12) Configurar NetBeans

- Volte ao NetBeans;
- No menu, clique em Ferramentas -> Opções;
- No campo "Comando Make" deve aparecer um caminho com MATLAB.

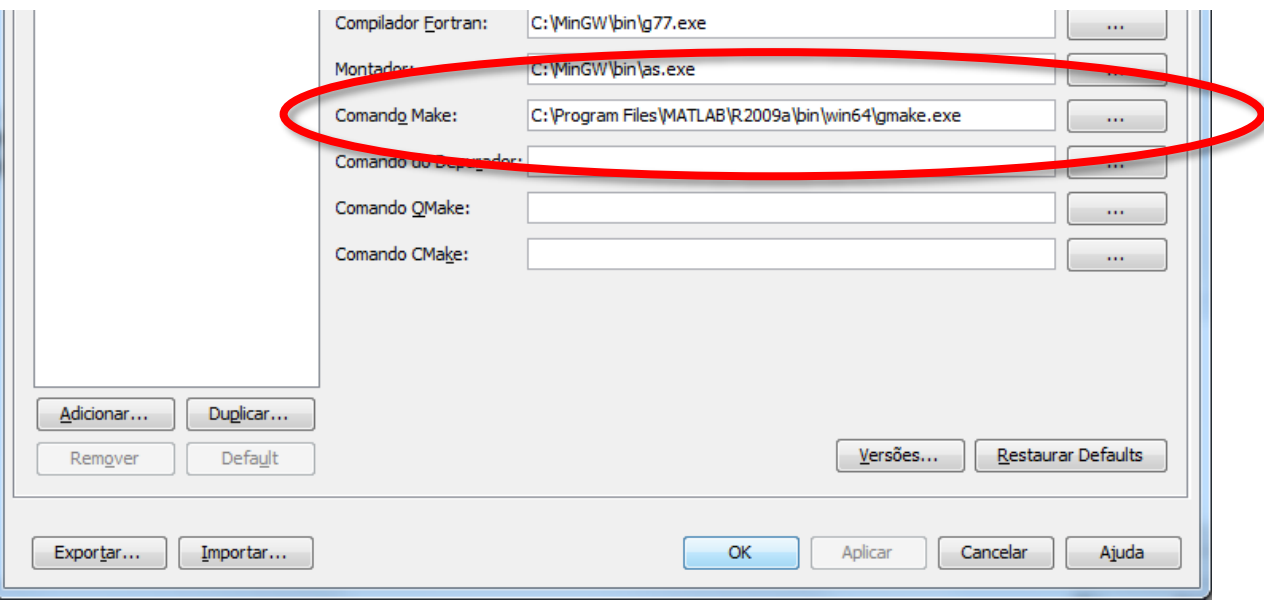

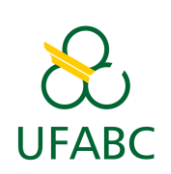

## 13) Configurar NetBeans

- Na aba "C/C++", clique em "Restaurar Defaults";
- Veja que agora o campo "Comando Make" aponta para o MinGW;
- Clique em "OK".

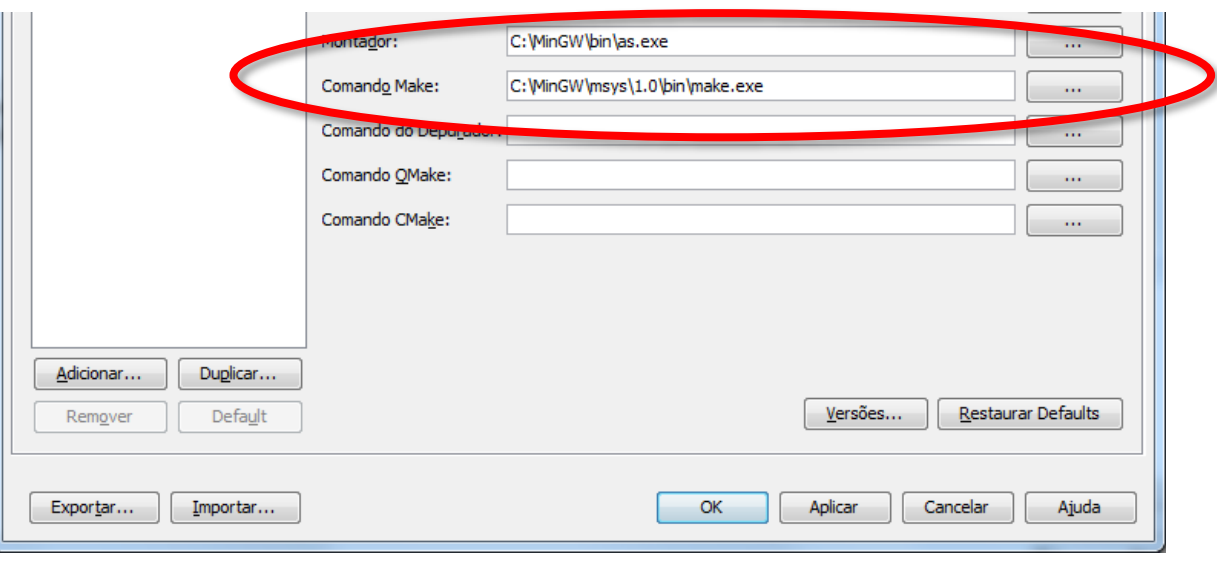

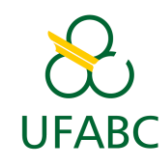

#### 14) Compile e execute o programa de teste

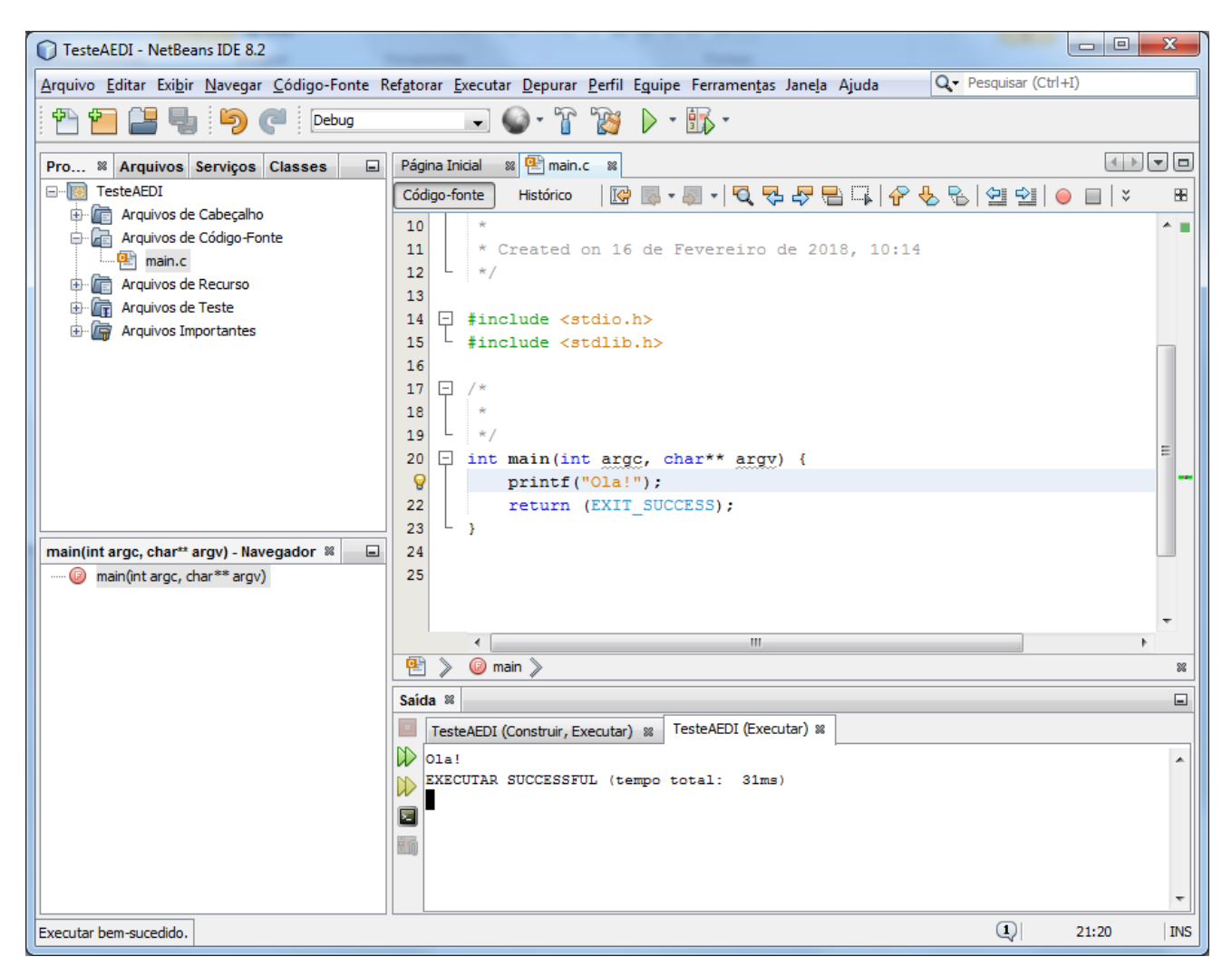

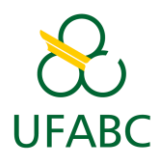